## ■アップグレード手順

【アップグレード中の注意事項】

- ●スキャナー、パソコンの電源を切ったり、ケーブルを抜かないでください。 アップグレード中に電源を切ったりケーブルを抜くと、スキャナーの故障となり、部品 交換が必要になります。
- ●他のアプリケーションソフトを起動・動作させないでください。
- ●ノートパソコンの場合は、バッテリーではなく電源アダプタを使用してください。
- ●アップグレード中にスタンバイ状態にならないような設定にしてください。

【操作手順】

- 1.DR-P215 の給紙トレイを閉じて電源をオフにします。
- 2.DR-P215 背面の AutoStart スイッチを OFF にします。
- 3.PC と DR-P215 を USB ケーブルで接続し、DR-P215 の給紙トレイを開いて電源を入 れます。
- 4.DRP215\_UpdateTool を実行します。

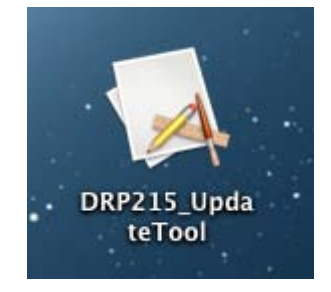

5.[アップグレード中の注意]画面が起動しますので、「OK」を選択します。

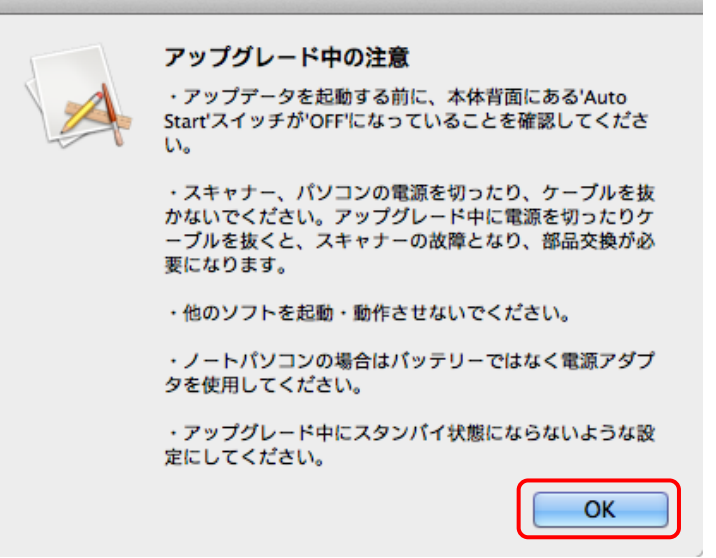

6.[UpdateTool]画面が開きますので、「アップロード」を選択します。

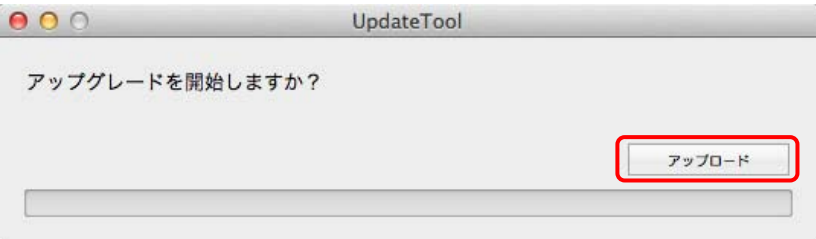

"ロード中"表示となります。

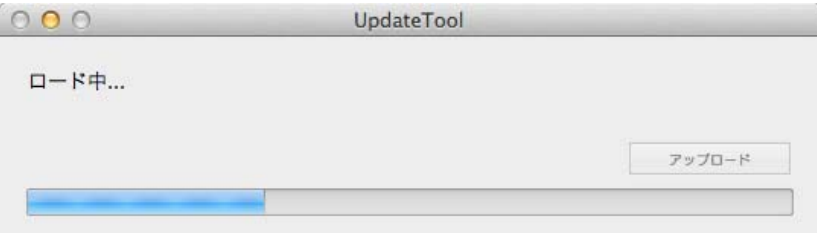

7.下記画面が表示されましたら、アップグレード完了です。

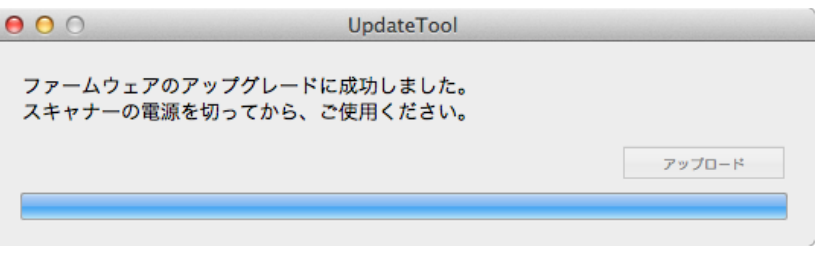

メニューバーの[DRP215\_P215\_UpdateTool]から「Quit UpdateTool」を選択し、 アップグレードを終了させます。

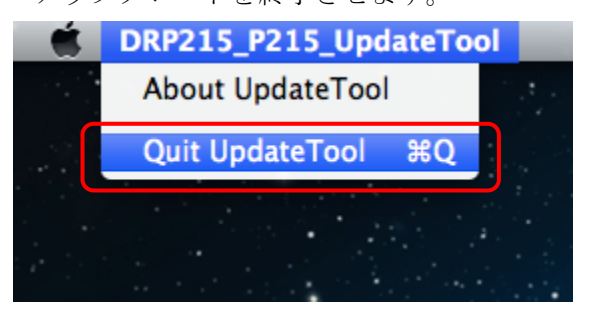

12.DR-P215 と PC を接続する USB ケーブルを抜いて、電源を OFF してください。 この場面では給紙トレイを閉じても電源は OFF となりません。

DR-P215 と PC を接続する USB ケーブルを接続し、給紙トレイを開けて電源が ON となれば作業終了です。